#### 【新旧文書 PowerPoint版】

# 最初の操作方法 ~サンプルを使ったチュートリアル~

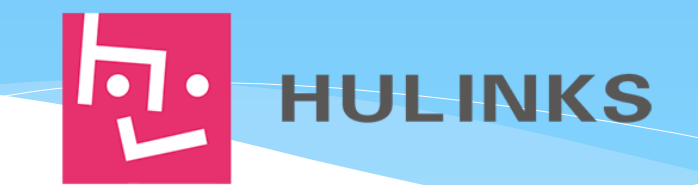

### サンプルデータの目的と結果【新旧文書比較】

サンプルファイルとして、以下の2ファイルをご用意しました。

● 新旧文書簡易操作マニュアル(旧).pptx

● 新旧文書簡易操作マニュアル(新).pptx 新旧文書簡易操作マニュアル(旧).pptxは改定前、

新旧文書簡易操作マニュアル(新).pptxは改定後のファイルとなります。

どちらもテキスト、表、画像が含まれておりますので、

これらが本ソフトでどのように差分を抽出するかをご確認頂けます。

なお、本マニュアルでは

● 改定前後の文書を比較する

についてのチュートリアルを記載します。

このチュートリアルは、簡単に初回の体験をするためのものです。詳細な機能を使っ ての実用は製品の正式の操作説明書をご覧ください。

# 改定前後の文書を比較する①

PowerPointを起動し、「新旧文書」タブを選択し、「2文書選択」をクリックします。

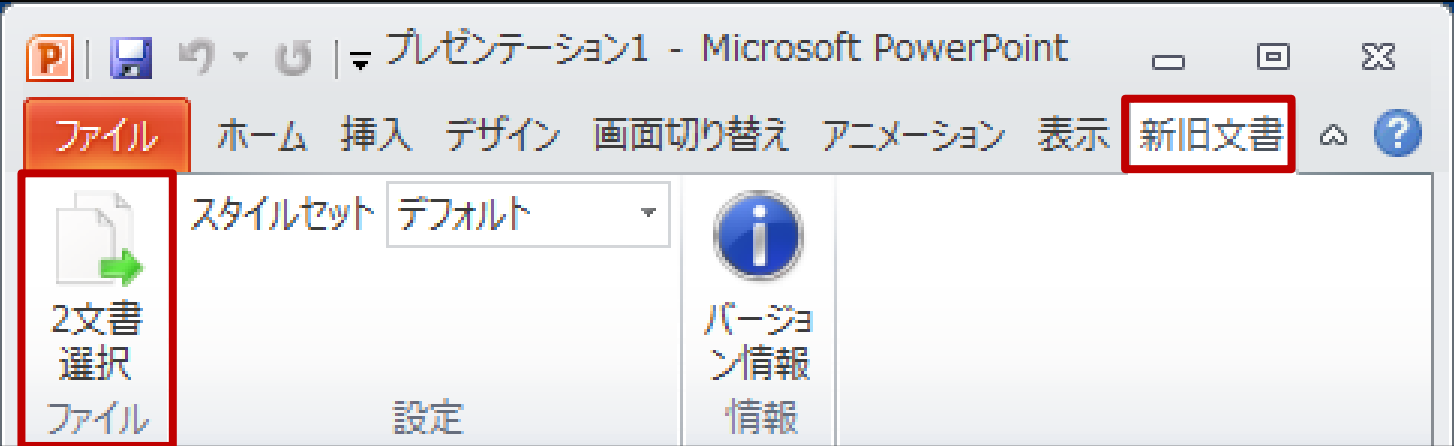

※画面はPowerPoint 2010のものですが、他のバージョンでも操作は同じです。

# 改定前後の文書を比較する②

「旧ファイル」に改定前の文書、「新ファイル」に改定後の文書のファイル名を入力します。

サンプル文書の「新旧文書簡易操作マニュアル(旧).pptx」を旧文書、 「新旧文書簡易操作マニュアル(新).pptx」を新文書とし、 確定をクリックします。

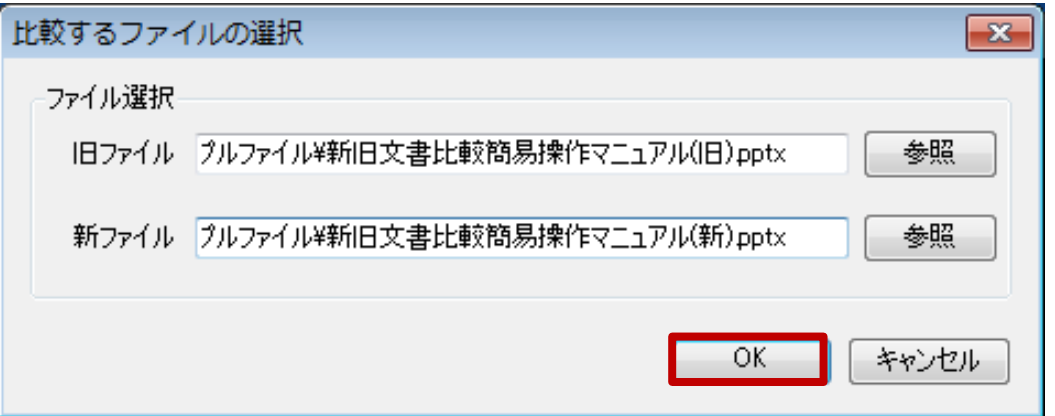

※[参照]ボタンをクリックしますと、ファイル選択ダイアログが表示されます。 ※ファイルを指定し、[開く]ボタンをクリックしますと、 ※指定したファイル名がテキストボックスに入力されます。

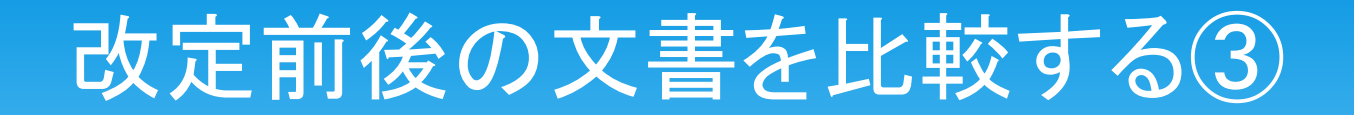

#### 比較結果が表示されます。

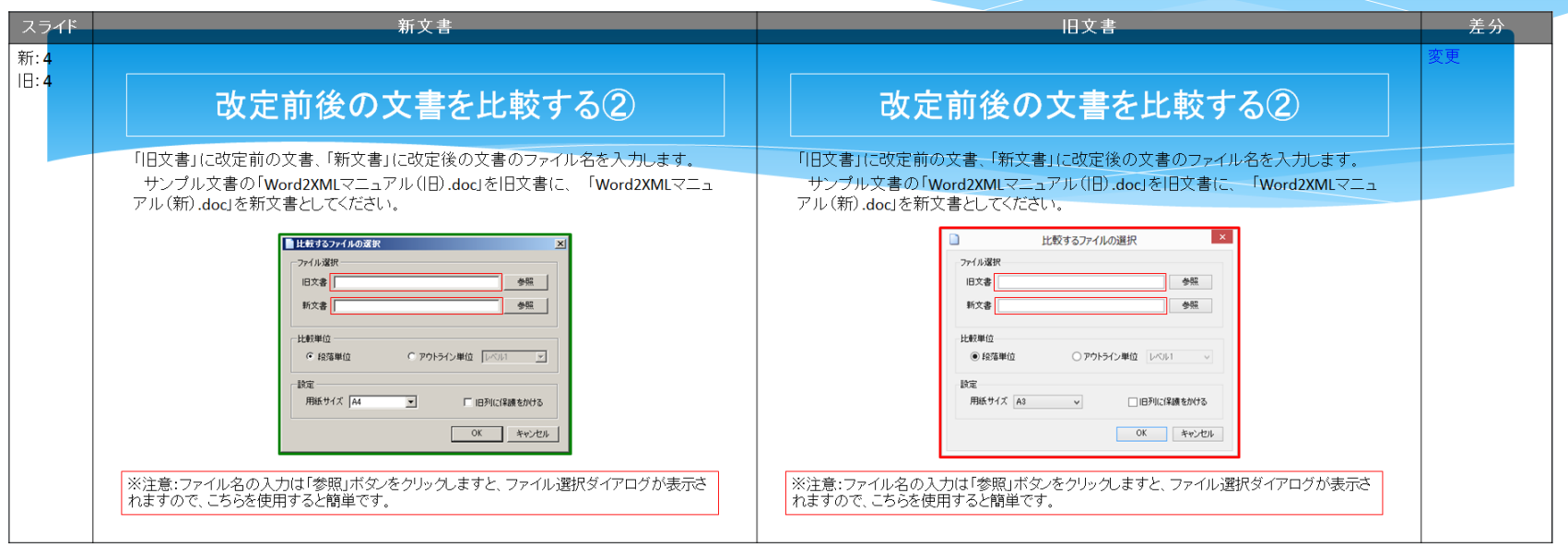

追加された画像が太い緑の枠線で囲まれ、削除された画像が太い赤の枠線で囲まれました。 また、差分列に差分の内容が表示されます。